- 【概要】1~50 までの数値を入力して欲しいと言われたんだけど、1、2、3・・・ってひとつずつ入れて いくのってたいへんだ~ そんなときは、オートフィル機能を使えばカンタン!データ入力は最初だけで、あとは さっとドラッグするだけ。数値だけではなくて曜日などにも使える機能です。
- 【内容】オートフィル機能とは、数値や文字が入力されたセルをドラッグするだけで、データを 自動入力できる機能です。たとえば連続する数値を入力したい場合、先頭のセルに「1」 を入力しておくと、あとはドラッグするだけで「1、2、3・・・」というように自動で データが入力できます。今回は、このオートフィル機能の使いこなしテクニックを説明し ます。

## 【操作手順】

1.同一データの場合

データが入力されているセルを選択し、マウスカーソルを右下角(フィルハンドル)に あわせます。マウスカーソルが「+」の表示に変わりますので、このままドラッグして データを入力したいセルまで移動します。この場合、「A1」セルのデータを「A7」セル まで自動入力します。

「A2」セルから「A7」セルまでデータが自動入力されました。

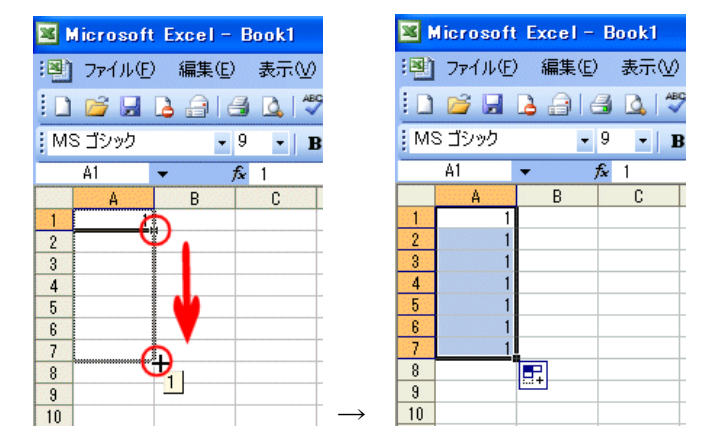

- 2.連続データの場合
	- •データが入力されているセルを選択し、マウスカーソルを右下角(フィルハンドル)に あわせます。マウスカーソルが「+」の表示に変わりますので、このままマウスの右ボ タンを押しながら(右クリックで)ドラッグしてデータを入力したいセルまで移動しま す。この場合、「A1」セルのデータを「A7」セルまで自動入力します。
	- ・表示されるショートカットメニューから「連続データ」を選択します。

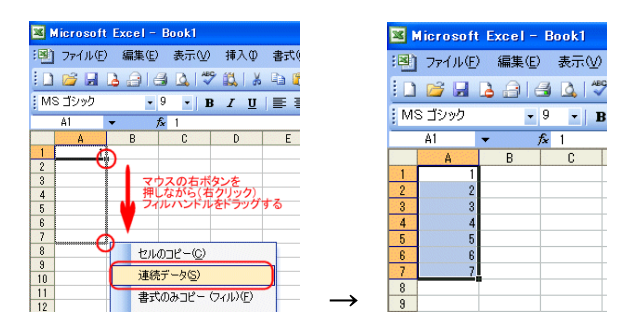

3. 日付や曜日の場合

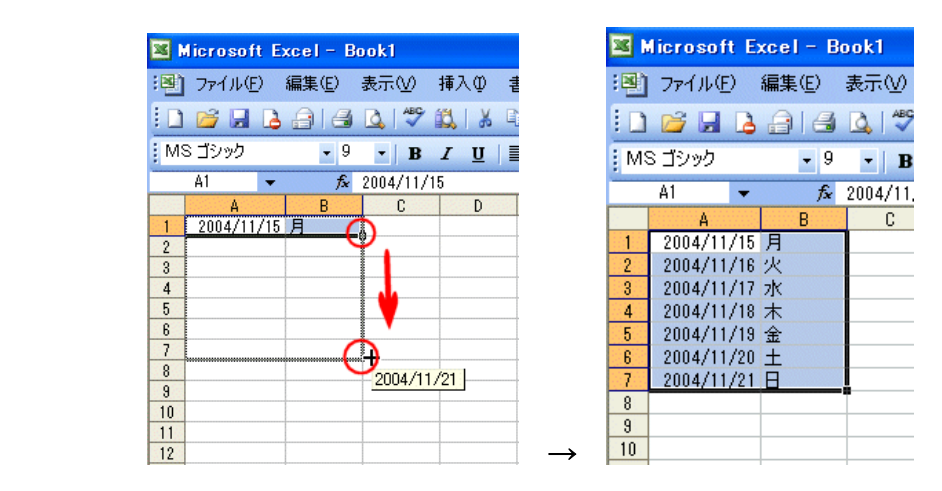

## 4.任意のデータの場合

- ・「曜日」などの文字データが連続入力できるのは、あらかじめ「ユーザー設定リスト に登録されているからです。メニューから「ツール」→ 「オプション」を選択します。
- ・「ユーザー設定リスト」タブをクリック。ここに設定されていると連続データの入力が できます。(干支や月、曜日など)
- ・よく使うリスト(社員リストや星座など)をここに登録すると、データ入力の効率アッ プができます。

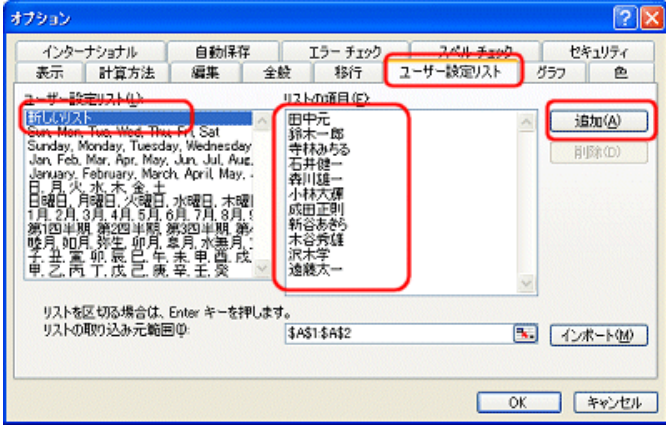

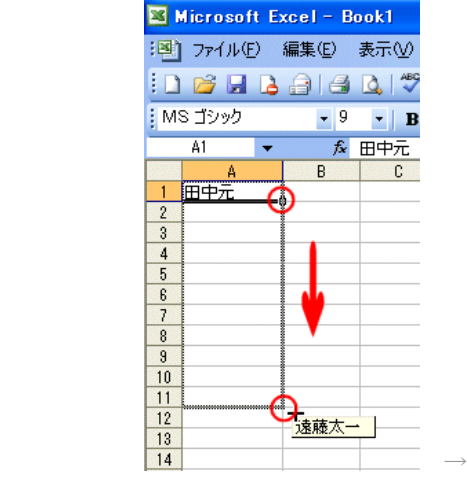

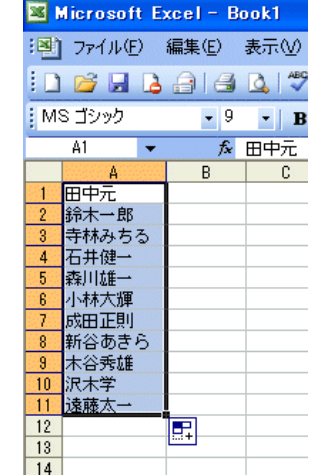

メビウス倶楽部通信 005697 2004/11/23 より